# Directory 'How-To' Manual

This 'How-To' Manual is designed to help you navigate around the directory self-service portal, where you can edit your company information and add content such as whitepapers, press releases and product information.

## **CONTENTS**

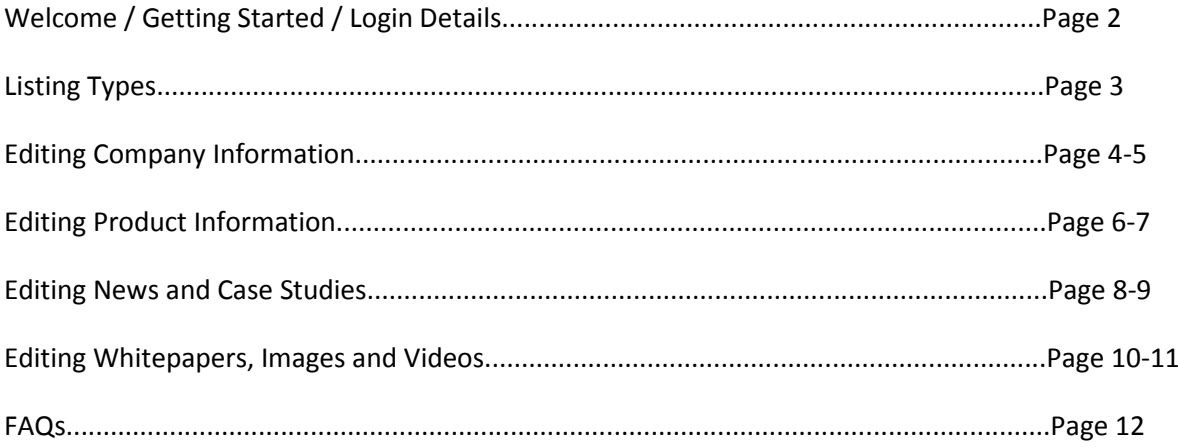

# Welcome to the Directory

The Directory is the place to promote your company's products and services to industry professionals.

Our industry-leading solution gives you a personal login to publish your own content, press releases, brochures and case studies throughout the year.

# Reach Your Ideal Customer

The Directory is promoted on our content and event websites and through our weekly email newsletter circulated to thousands of contacts within the industry.

In addition, if you are exhibiting at one of our events, your directory content will appear on your exhibitor profile within the exhibitor list.

# Add Your Own Content

You will be given access to your own self-service editing portal where you can add your own press releases, product information, whitepapers and other information.

The more you put into your listing, the more you will get out of it. Every time you add new content it will appear at the top of the directory homepage in the 'latest' section.

# Getting Started

With your listing, you have access to a self-service portal which allows you to edit the information that appears. The 'drag n drop' tool has been developed to make it easy for you to publish your content to the website, but just in case you get a bit stuck we've provided some information on how to publish content through the self-service portal below.

### **LOGIN DETAILS**

You should have received your login details via email already, however if you have misplaced these please contact [Bhavesh.Kumar@ubm.com.](mailto:Bhavesh.Kumar@ubm.com)

Once you have your login details, simply go to the directory homepage and click 'Sign In'.

# Listing Types

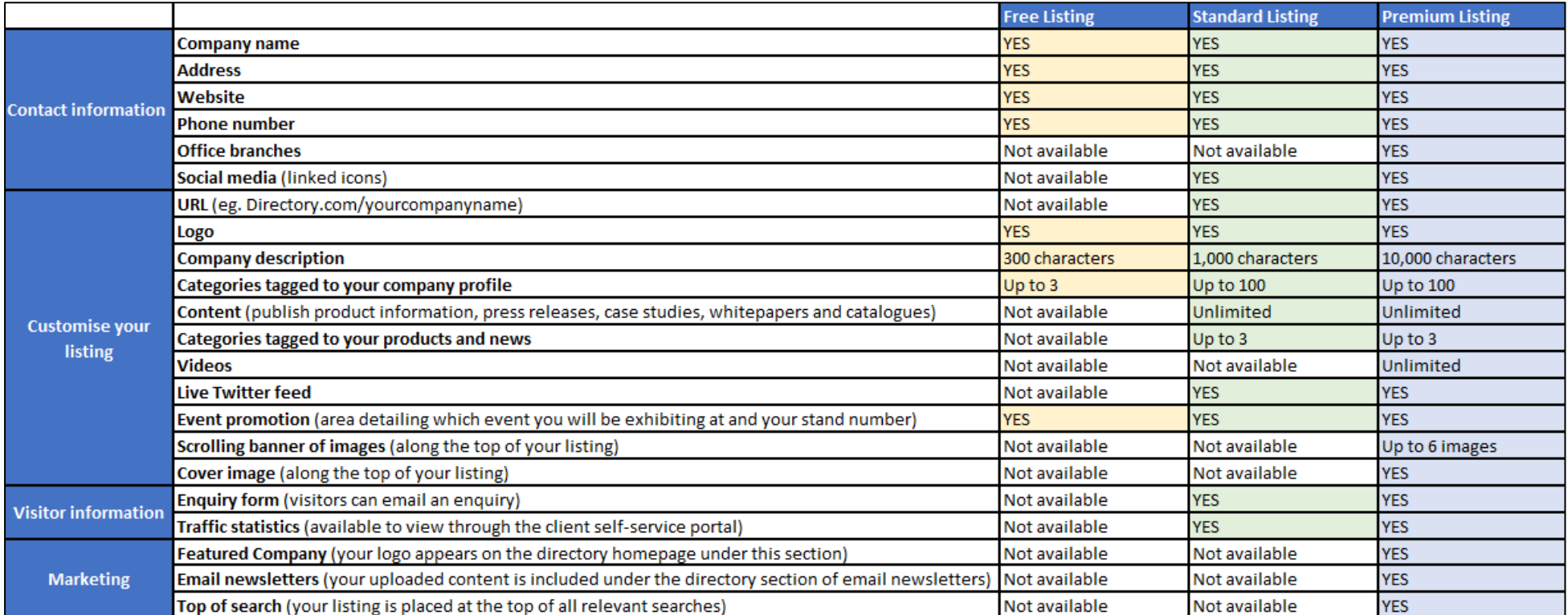

If you are interested in upgrading to a standard or premium listing, please contact one of the team who will be able to help you.

# Updating Your Listing

### **COMPANY**

When you login to the directory, you will be taken to a page that looks like this:

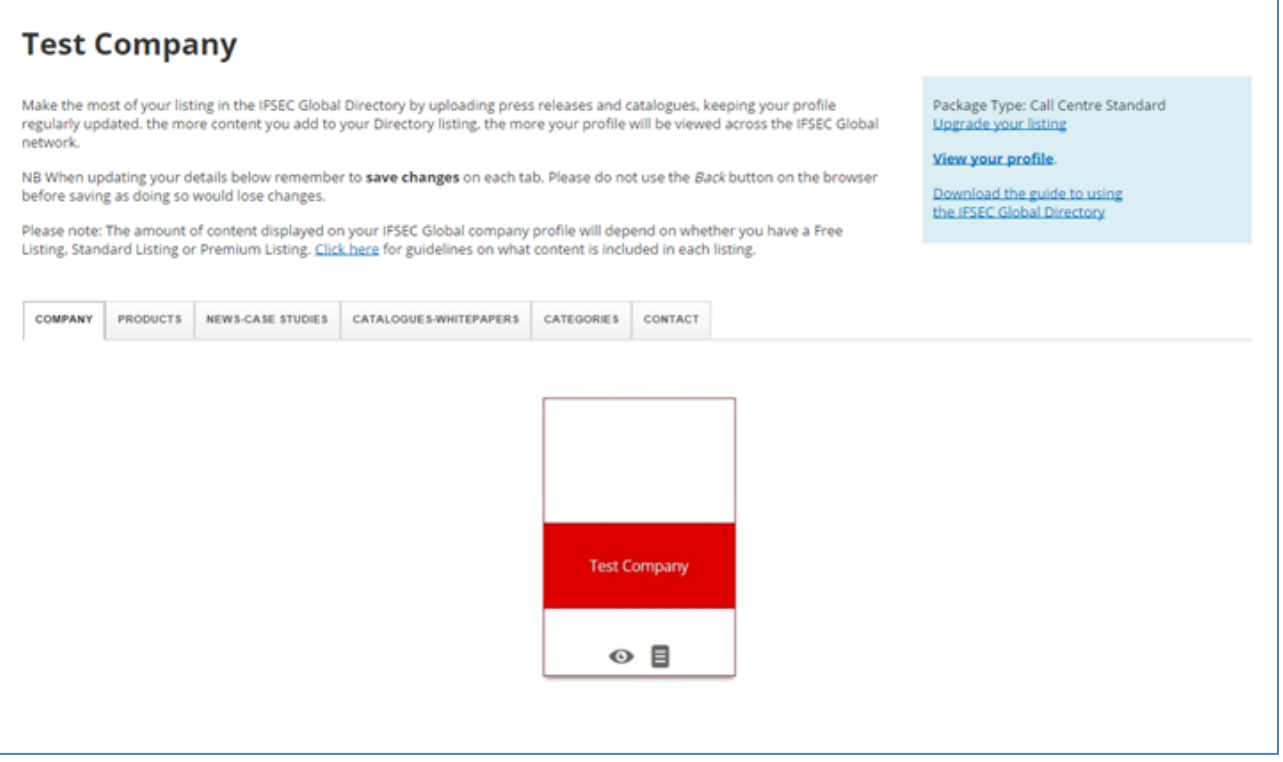

The process of adding/updating your company details will begin here.

To edit your company details, click on the EDIT icon

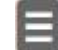

#### **EDIT COMPANY**

The editing window will pop-up. Enter/edit your company details in this window.

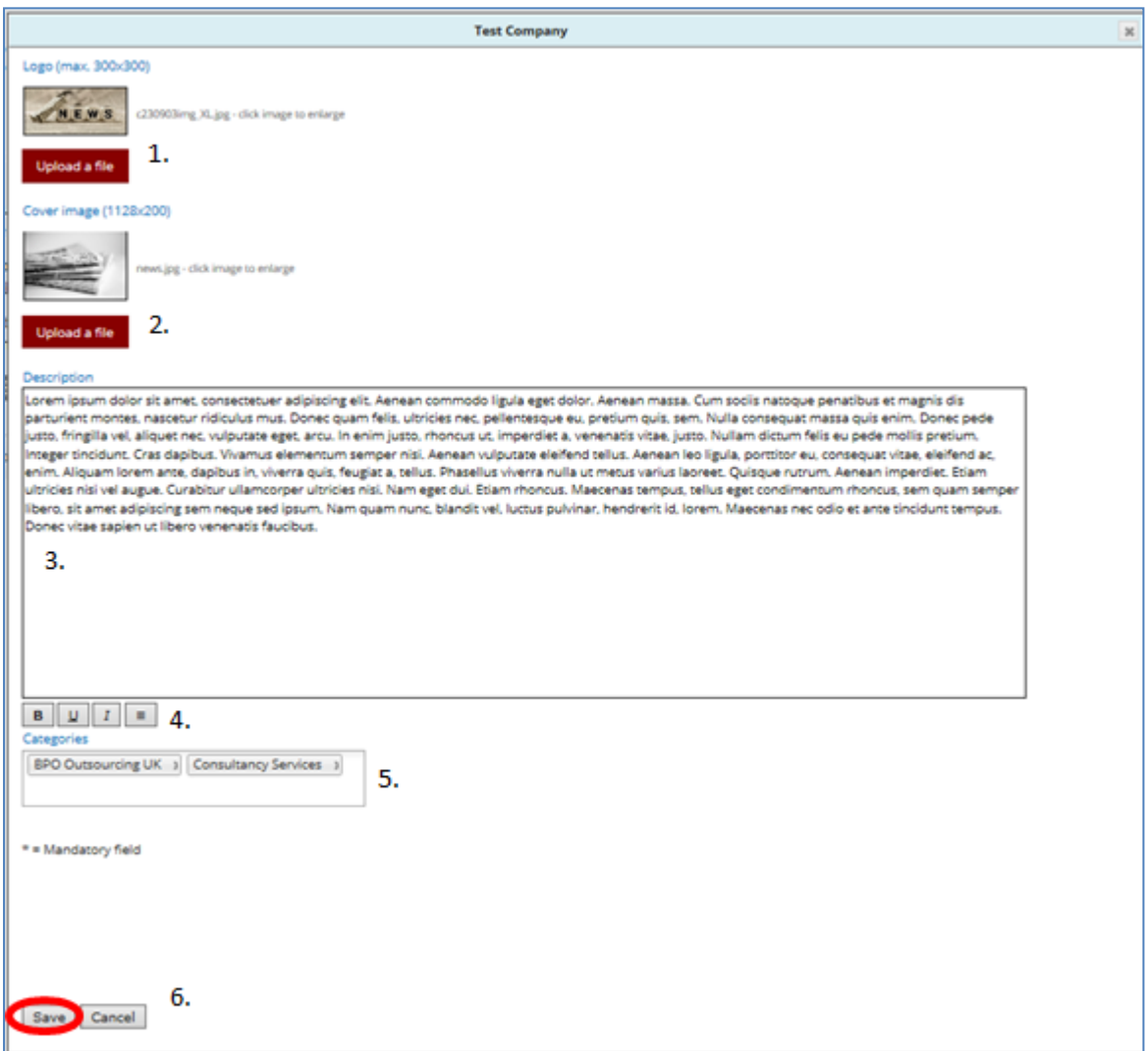

- 1. To upload your logo, click 'upload a file'
- 2. To upload your cover image, click 'upload a file' (only available for premium listings)
- 3. Enter your company description
- 4. Use the buttons to format your text
- 5. Choose your specialties from the drop down menu (unlimited categories available for standard and premium listings)
- 6. Click save to save your changes

**Remember to publish your changes. If you do not publish changes, your profile will not be updated on the live site.**

**If you have a company logo please ensure it is in either JPG or PNG format and no larger than 300x300 pixels. For rectangular images, please make sure the largest side is no longer than 300 pixels.** 

### **PRODUCTS**

Add information about your products to this section:

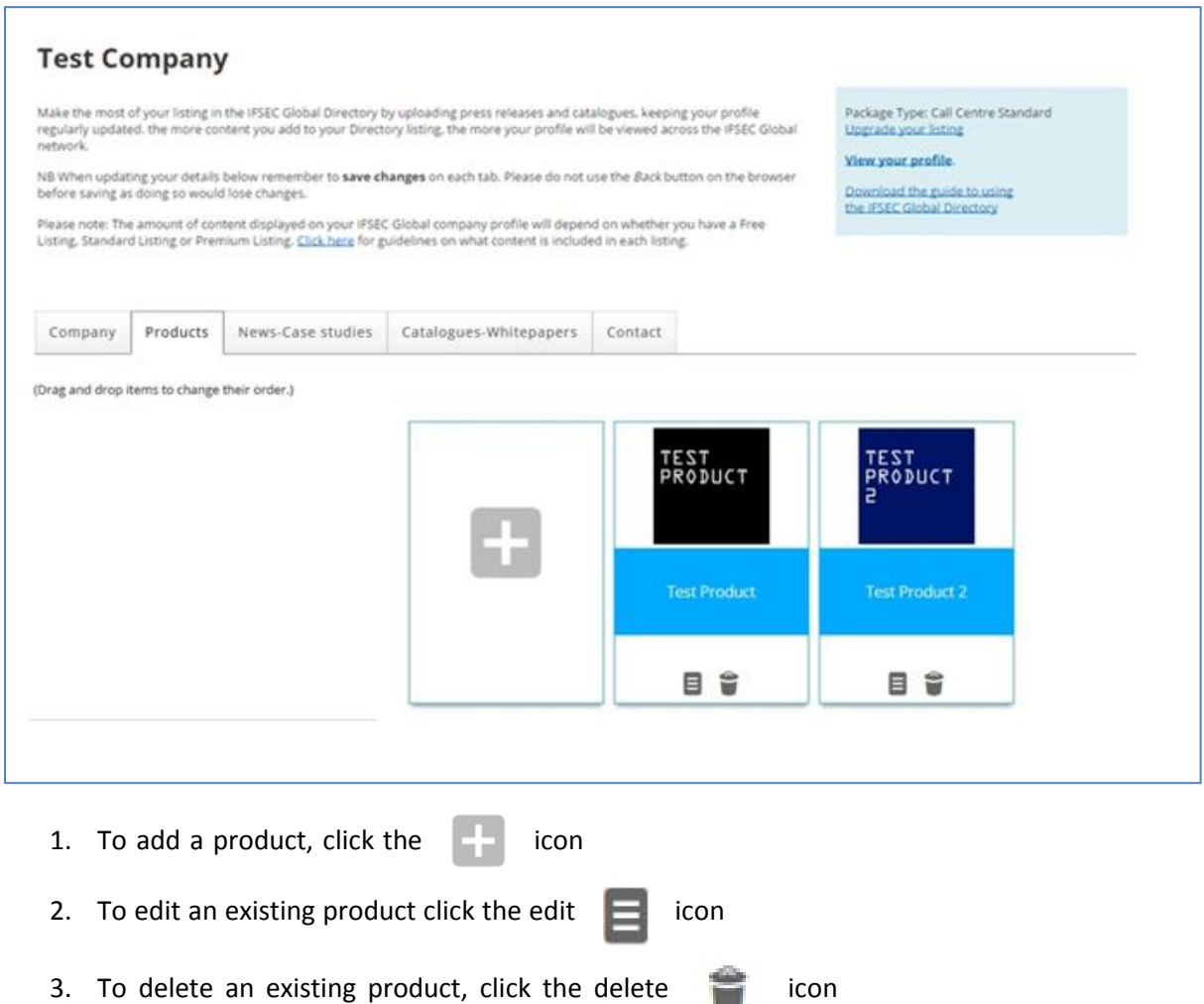

#### **EDIT PRODUCTS**

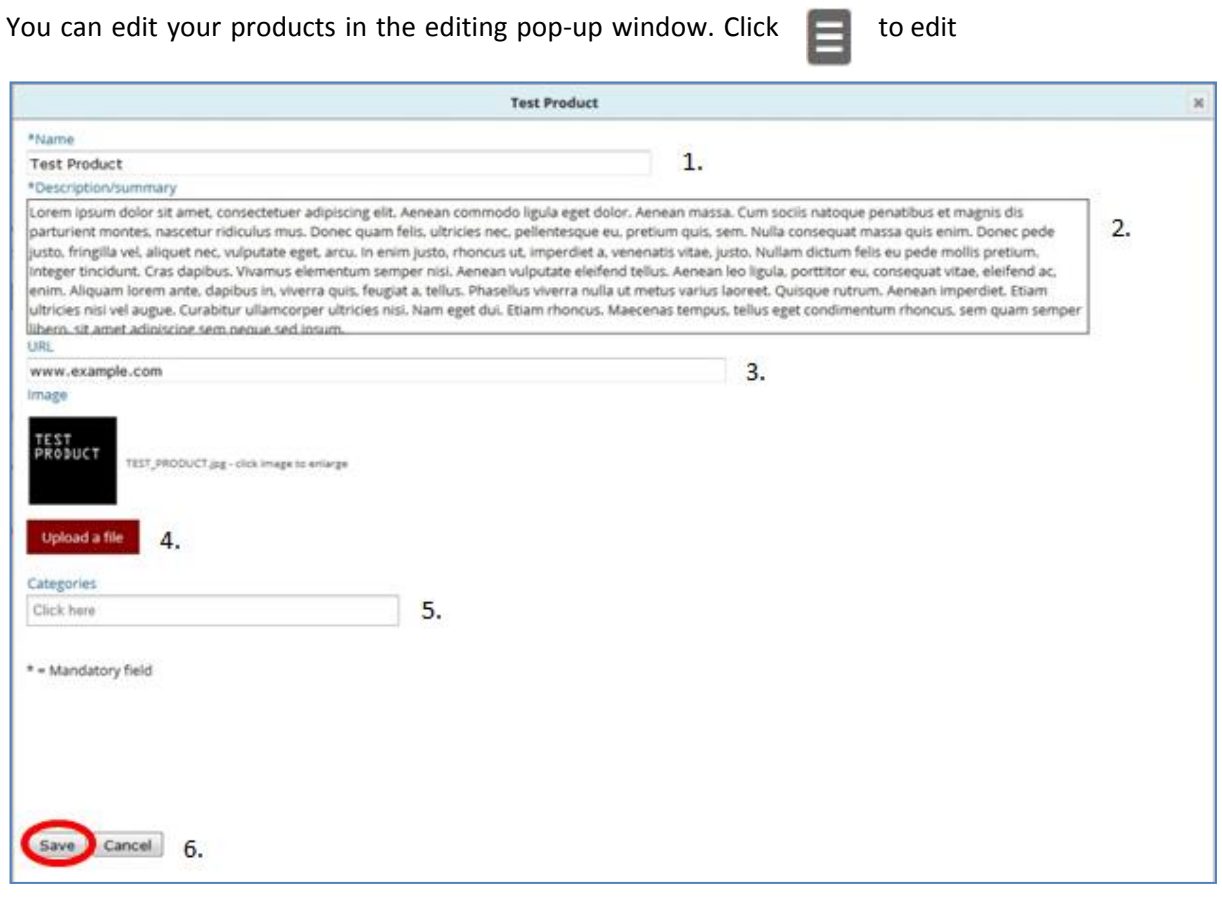

- 1. Name your product
- 2. Add your description
- 3. Add a URL for your product e.g. www.mywebpage.com/myproduct
- 4. Upload an image
- 5. Add product categories from the drop down menu
- 6. Save your product once you've finished

#### **NEWS AND CASE STUDIES**

You can update your directory listing with all your latest news and case studies.

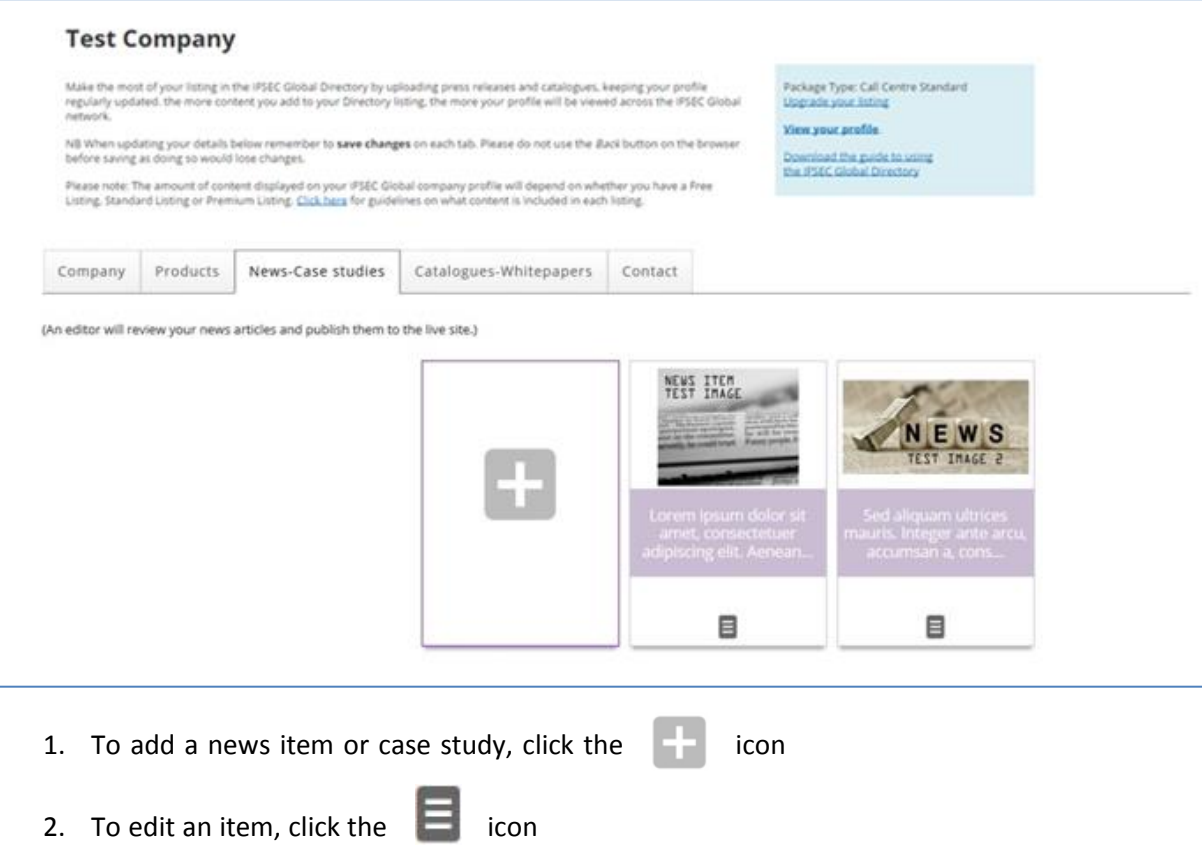

#### **EDIT NEWS AND CASE STUDIES**

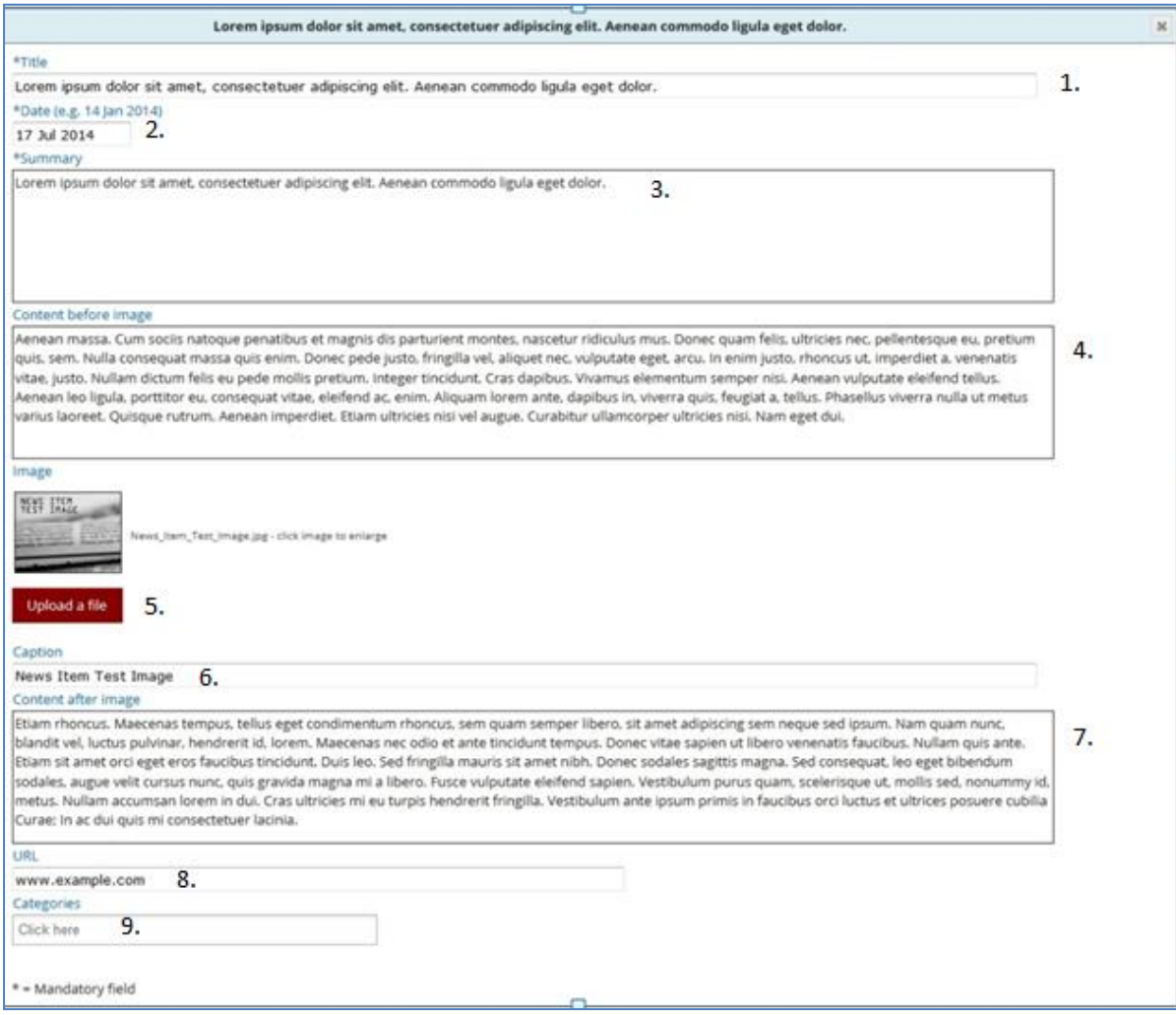

- 1. Name your item
- 2. Add a date for your news item or case study
- 3. Add a summary
- 4. Put any text you wish to appear before your image
- 5. Uplaod your image
- 6. Add a caption for your image
- 7. Add the rest of your text
- 8. Add a URL for your news item
- 9. Add categories
- 10. Save your changes

# **WHITEPAPERS, IMAGES AND VIDEOS**

You can add your catalogues, whitepapers, videos and product images here.

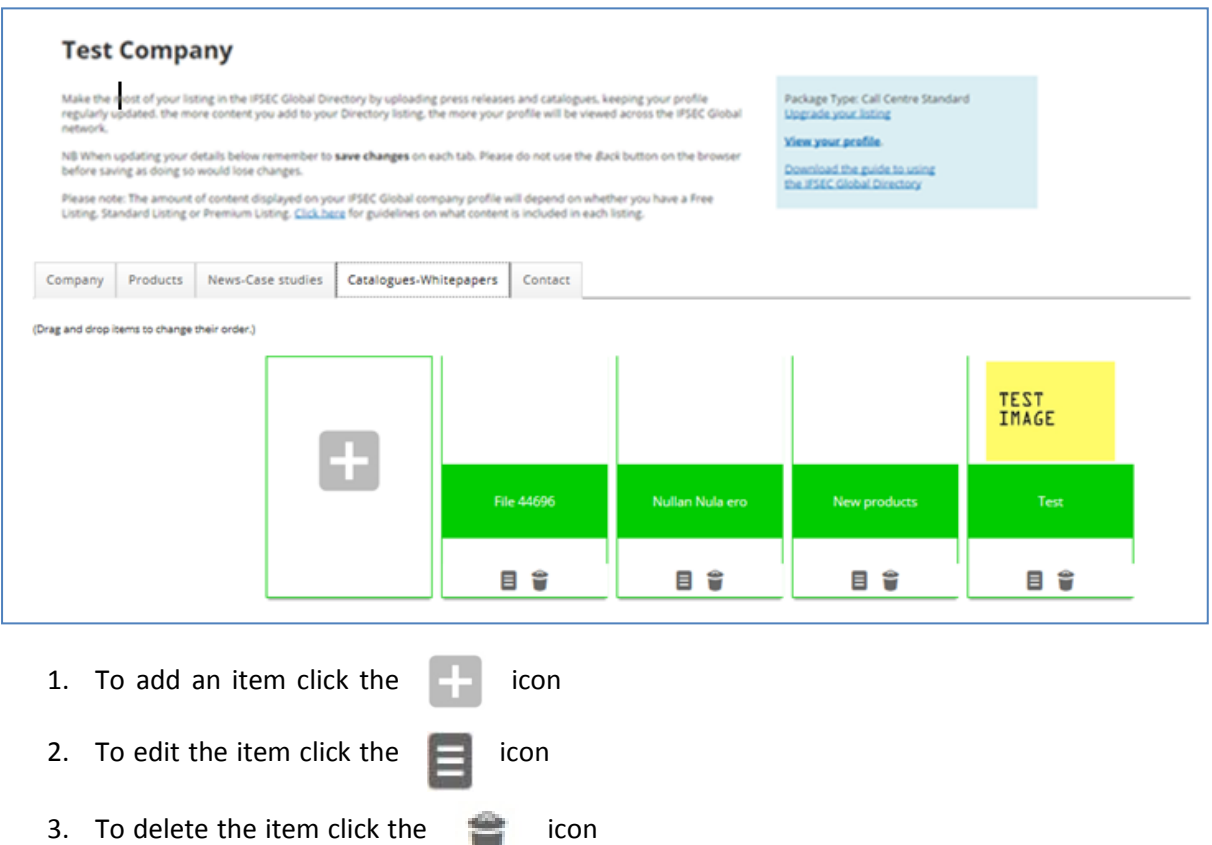

#### **EDIT WHITEPAPERS, IMAGES AND VIDEOS**

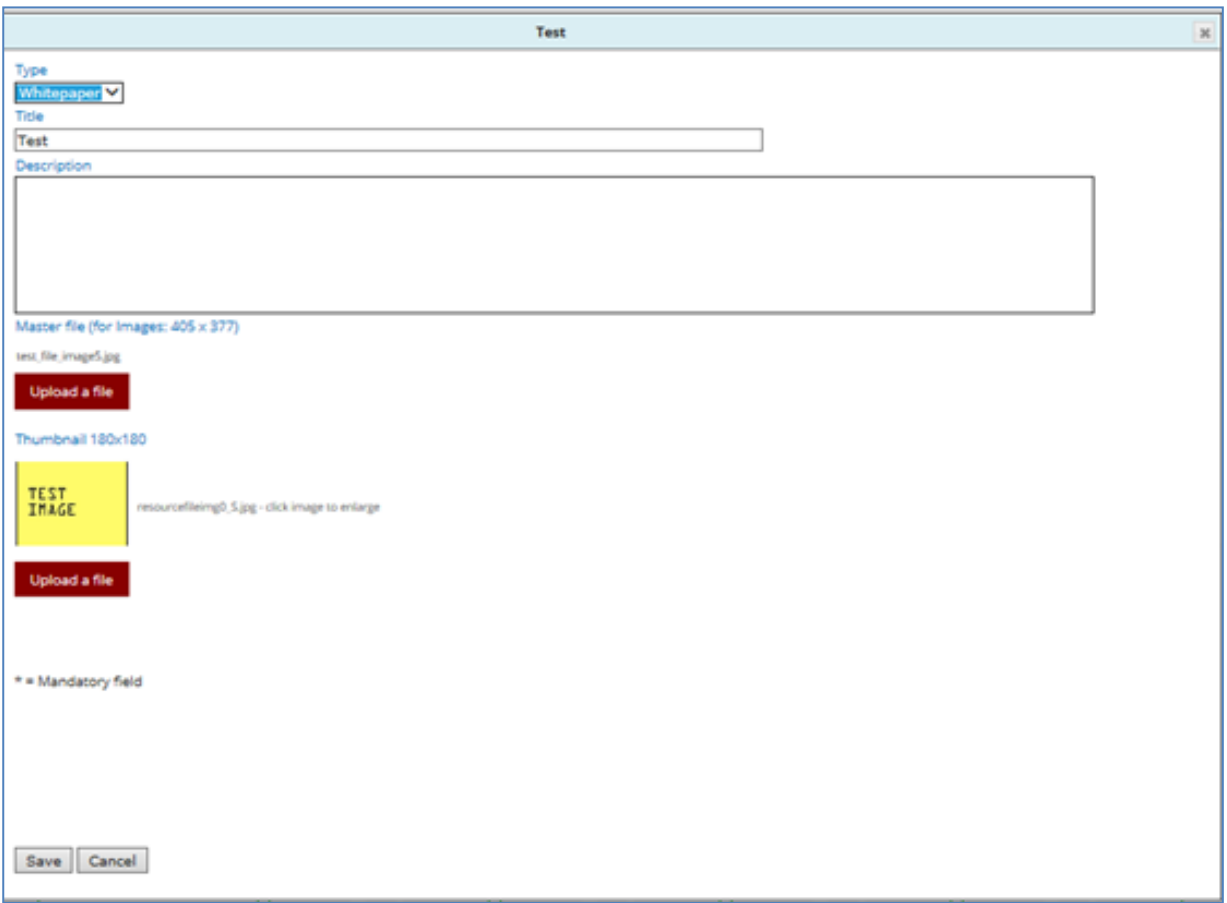

- 1. Choose your item category from the drop down menu
- 2. Name the item
- 3. Add an item description
- 4. Upload the item
- 5. Upload a thumbnail image for the item
- 6. Save your changes

# FAQs

#### **Which browser should I use?**

We recommend that you use Mozilla Firefox or Google Chrome. If you are using Internet Explorer, we advise that you update to the latest version.

### **Why aren't my images working?**

If your images aren't working, make sure you haven't used spaces in your file name. Instead of spaces, use underscores between words, i.e. this is my product.jpg.

### **Why can't I format my text?**

You must save an item to your listing before you can format the text. Press save, re-open the file, and begin your formatting.

### **Why won't the editing window appear?**

Please make sure you have your pop-up blocker disabled.

### **Help! I've uploaded the wrong file and I can't see how to delete it!**

If you select the wrong file to upload, save and close the editing window. When you re-open it you will have the option to upload another file, which will override the incorrect one.

### **Will my details from the 'Contact' tab be visible to the public?**

No, your contact details from this page will not be visible to the public.